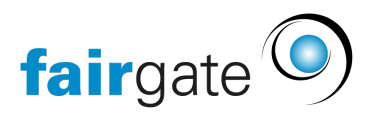

[Base de connaissances](https://support.fairgate.ch/fr/kb) > [Finances](https://support.fairgate.ch/fr/kb/finanzen) > [Utiliser la comptabilité](https://support.fairgate.ch/fr/kb/buchhaltung-nutzen) > [RaiseNow Zahlungen](https://support.fairgate.ch/fr/kb/articles/raisenow-zahlungen-importieren) [importieren](https://support.fairgate.ch/fr/kb/articles/raisenow-zahlungen-importieren)

## RaiseNow Zahlungen importieren

Karen Holdt - 2021-12-17 - [Utiliser la comptabilité](https://support.fairgate.ch/fr/kb/buchhaltung-nutzen)

In dem Finanzinstitut, in dem Sie RaiseNow eingerichtet haben, können Sie die Zahlungen über einen spezifischen Button importieren.

Laden Sie sich dazu das Zahlungsfile aus Ihrem RaiseNow-Konto herunter und über "RaiseNow-Datei importieren" in Fairgate hoch.

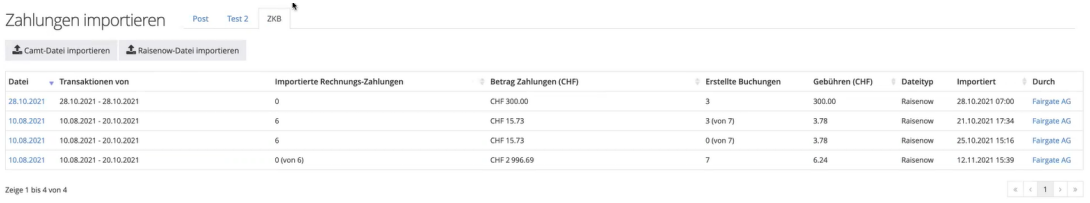

Der Import erfolgt in 3 Schritten.

## **Schritt 1**

Im ersten Schritt finden Sie eine Übersicht Ihrer Zahlungseingänge.

Falls es Zahlungseingänge gibt, die keiner sogenannten Point-of-Sale Kampagne zugeordnet werden können, haben Sie hier die Möglichkeit diese Zahlungen entweder zu überspringen oder nachträglich die Zugehörigkeit zu erfasse[n\[MP1\].](#page--1-0)

Wählen Sie dazu das Ertragskonto aus, auf dem die Zahlungen in Fairgate verbucht werden sollen, dazu eine Buchungsbeschreibung und die Art der Sammelbuchung:

- Einzelner Zahlungseingang: jede Zahlung wird einzeln verbucht
- Tag: die Zahlungen werden tageweise verbucht
- Importdatei: die Zahlungen werden als gemäss dem Zahlungsimport aus RaiseNow verbucht

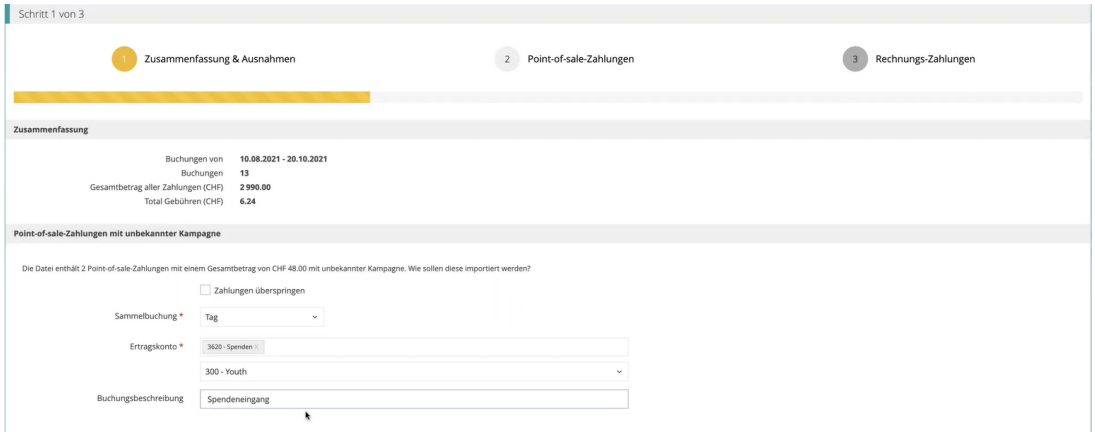

## **Schritt 2**

Im zweiten Schritt wählt man aus, welche Zahlungen verbucht werden sollen, indem man bei den entsprechenden Transaktionen einen Haken setzt oder entfernt.

Zusätzlich lassen sich bei Einzelbuchungen (1 Buchung pro Zahlungseingang) die jeweiligen Beschreibungstexte ändern, Kontakte zuweisen und Dateien hinterlegen.

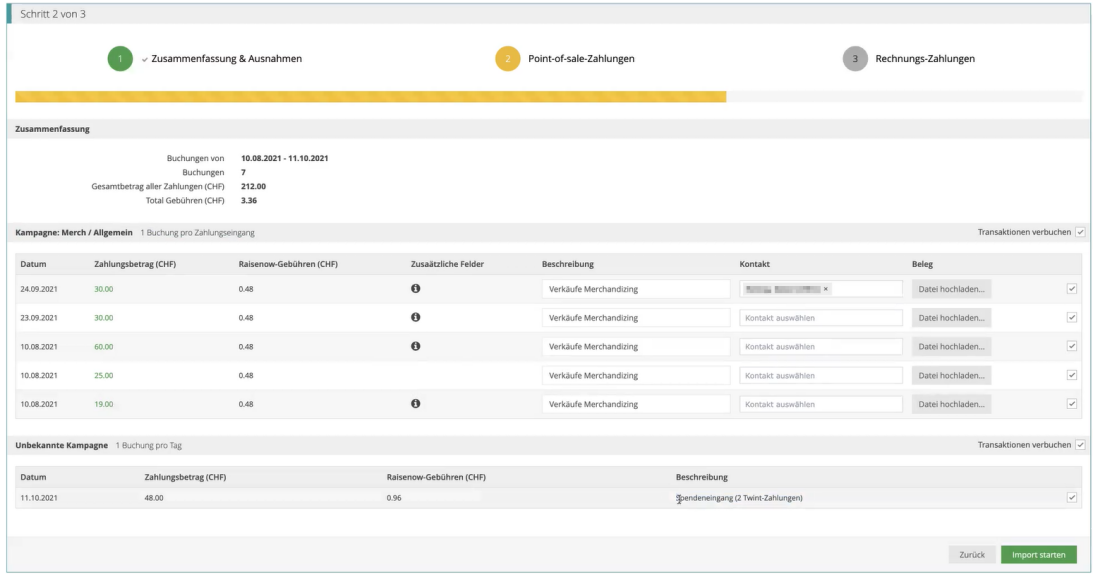

## **Schritt 3 (optional)**

Im dritten Schritt können Zahlungen zu in Fairgate erstellten Rechnungen verbucht werden, so wie Sie es vom Einlesen der camt-Dateien kennen.